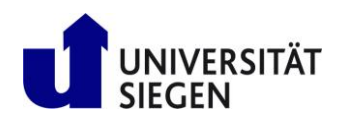

# **Umsetzung eines Web-Shops mit Kanban-Unterstützung**

# Benutzerhandbuch

Master of Science - Wirtschaftsinformatik der Universität Siegen

**Dozent:** Cornelius Neufeldt

**Datum:** 10. Juli 2014

# **Inhalt**

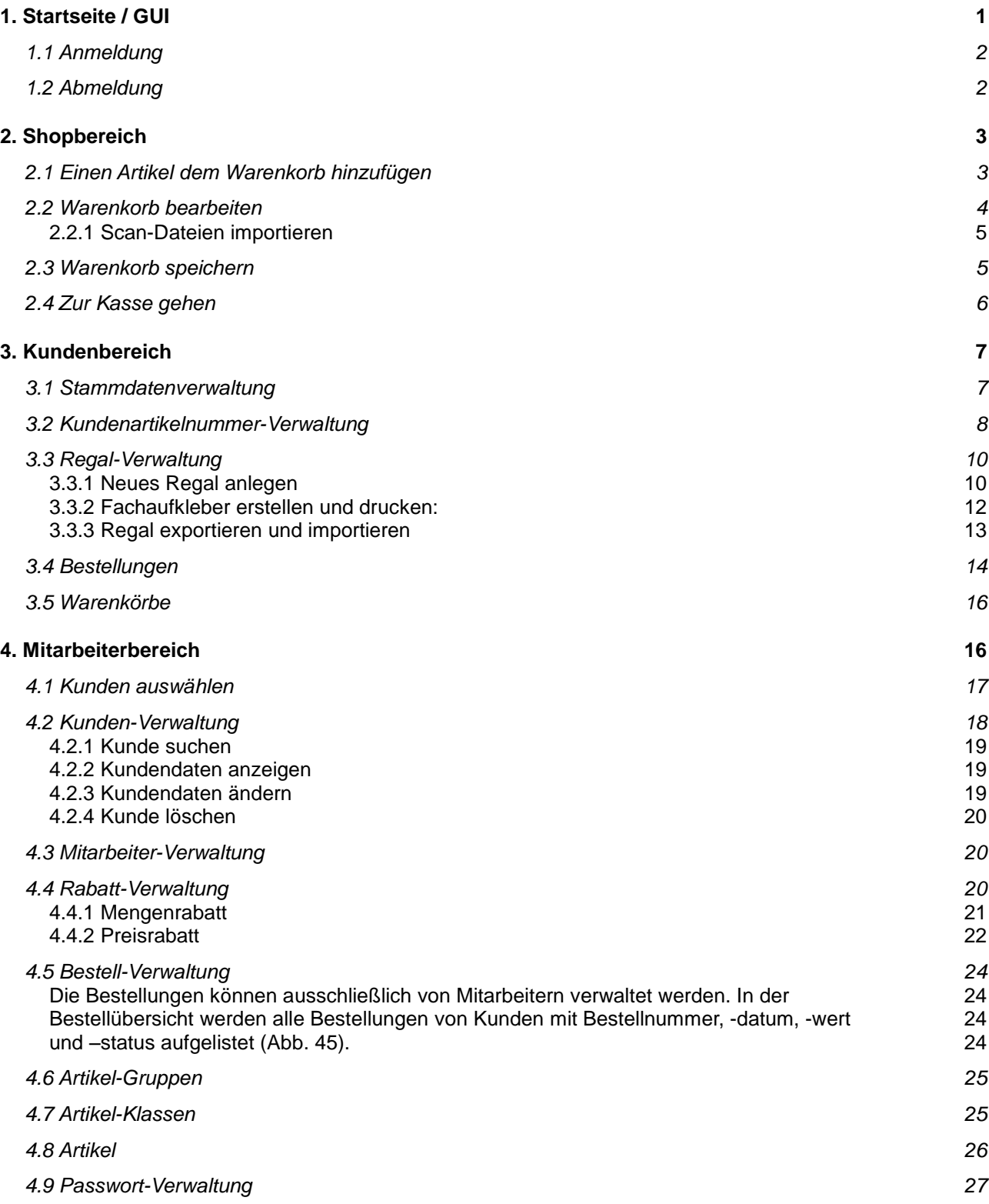

# <span id="page-2-0"></span>1. Startseite / GUI

Für die Benutzerfreundlichkeit wurde der Online Shop einfach strukturiert und überschaubar aufgebaut.

In der rechten Spalte befinden sich die persönlichen Informationen sowie das Kundenund Mitarbeitermenü. Das Kunden- oder Mitarbeitermenü wird nur nach der erfolgreichen Anmeldung im Online Shop angezeigt.

Auf der linken Seite befindet sich die Navigationsleiste zu den Artikeln des Online Shops. Die Navigationsleiste wurde nach Produktgruppen kategorisiert. Durch die Baumstruktur des Menüs lassen sich die Produktgruppen aufklappen und die zu der jeweiligen Produktgruppe zugehörigen Produktklassen werden angezeigt.

Im mittleren Bereich befindet sich der Hauptbereich des Online Shops. Alle Masken der jeweiligen Funktionen werden hier angezeigt.

Die Suchleiste ermöglicht es, den Online Shop zu durchsuchen. Hierzu kann im Dropdown-Menü nach der Produktgruppe vorgefiltert und mit entsprechendem Suchbegriff die Suche ausgeführt werden (Abb. 1).

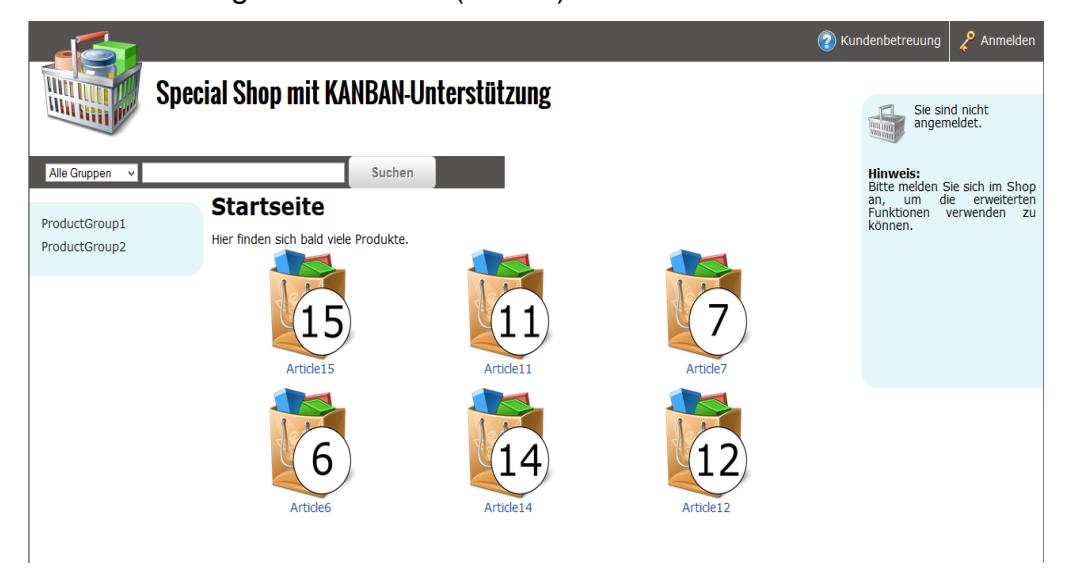

In der oberen Leiste befindet sich ein Menü zur An- und Abmeldung im Online Shop. Ebenfalls befindet sich dort ein Link zur Kundenbetreuung, wo Kontaktdaten wie E-Mail-Adresse und Telefonnummer der Ansprechpartner gefunden werden können.

## <span id="page-3-0"></span>**1.1 Anmeldung**

Um den ganzen Online Shop benutzen zu können, sowie weitere Informationen zu den einzelnen Artikeln zu erhalten, ist eine erfolgreiche Anmeldung erforderlich. Durch einen Klick auf "Anmelden" wird das Login-Formular aufgerufen (Abb. 2).

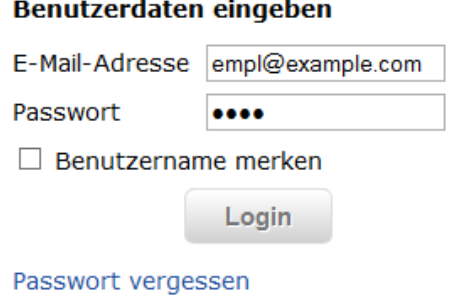

*Abbildung 2*

#### Benutzername merken

Durch das Auswählen der Checkbox wird der Benutzername für die nächste Anmeldung gespeichert.

#### Passwort vergessen

Sollte ein Benutzer sein Passwort vergessen haben, so kann dieser ein neues Kennwort anfordern. Nachdem "Passwort vergessen" geklickt wurde, erscheint ein Formular zur Eingabe der eigenen E-Mail-Adresse um anschließend von einem Mitarbeiter ein neues Passwort zugesendet zu bekommen.

Beim Login wird anhand der E-Mail-Adresse unterschieden, ob es sich um einen Kunden oder Mitarbeiter handelt.

### <span id="page-3-1"></span>**1.2 Abmeldung**

Das erfolgreiche Abmelden, nach Beendigung der Tätigkeiten am Online Shop, sollte nicht

vergessen werden. Sowohl Kunde als auch Mitarbeiter melden sich durch die Funktion "Abmelden" (oben rechts zu finden) ab (Abb. 3).

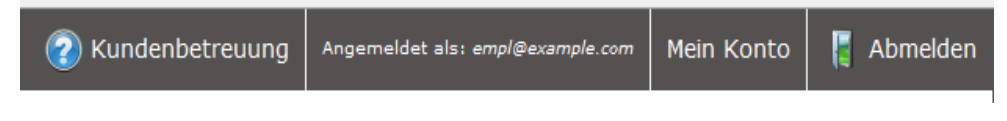

<span id="page-4-0"></span>*Abbildung 3*

# 2. Shopbereich

Sofern der Benutzer eingeloggt ist, hat er die Möglichkeit, Artikel in den Warenkorb zu legen. Sobald der Bestellprozess abgeschlossen ist, kann der Benutzer entweder zur Kasse gehen oder den Warenkorb speichern.

## <span id="page-4-1"></span>**2.1 Einen Artikel dem Warenkorb hinzufügen**

Ein angemeldeter Benutzer hat die Möglichkeit, einen oder mehrere Artikel dem Warenkorb hinzuzufügen. Dazu wählt man in der Detailansicht des jeweiligen Artikels die gewünschte Bestellmenge mit Hilfe eines Drop-Down Menüs aus und klickt auf den Button "Zum Warenkorb hinzufügen" (Abb. 4).

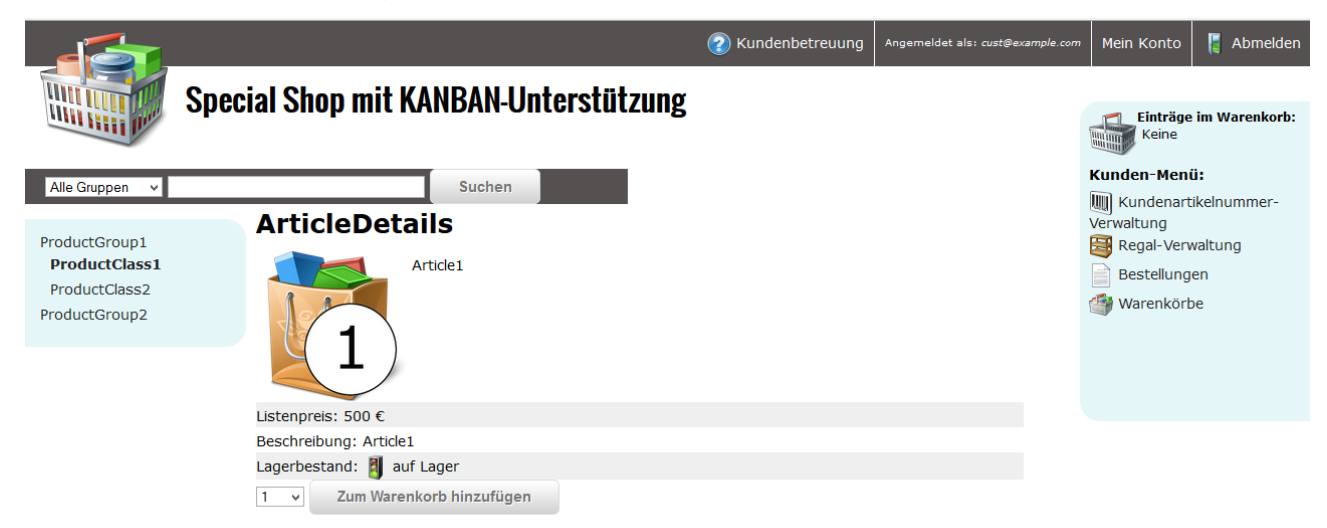

*Abbildung 4*

Rechts unter "Einträge im Warenkorb" ist zu erkennen, dass noch keine Artikel im Warenkorb enthalten sind. Nachdem ein Artikel zum Warenkorb hinzugefügt wurde, wird die Anzahl der im Warenkorb enthaltenen Artikel aktualisiert (Abb.5):

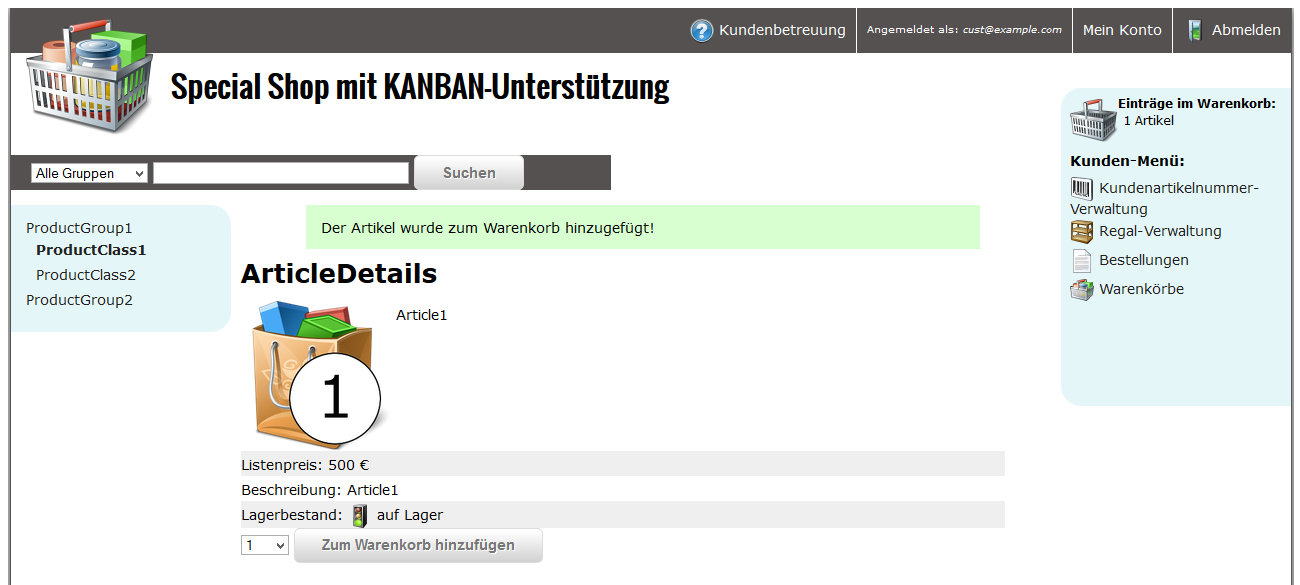

*Abbildung 5*

Eine entsprechende Bestätigungsinformation wird in einer grünen Box angezeigt. Falls sich der hinzuzufügende Artikel bereits im Warenkorb befindet, wird die Bestellmenge geändert und der Benutzer darauf hingewiesen.

Um den Inhalt des aktuellen Warenkorbs zu sehen, ist ein Klick auf das Warenkorb-Icon im rechten Menü erforderlich (Abb. 6).

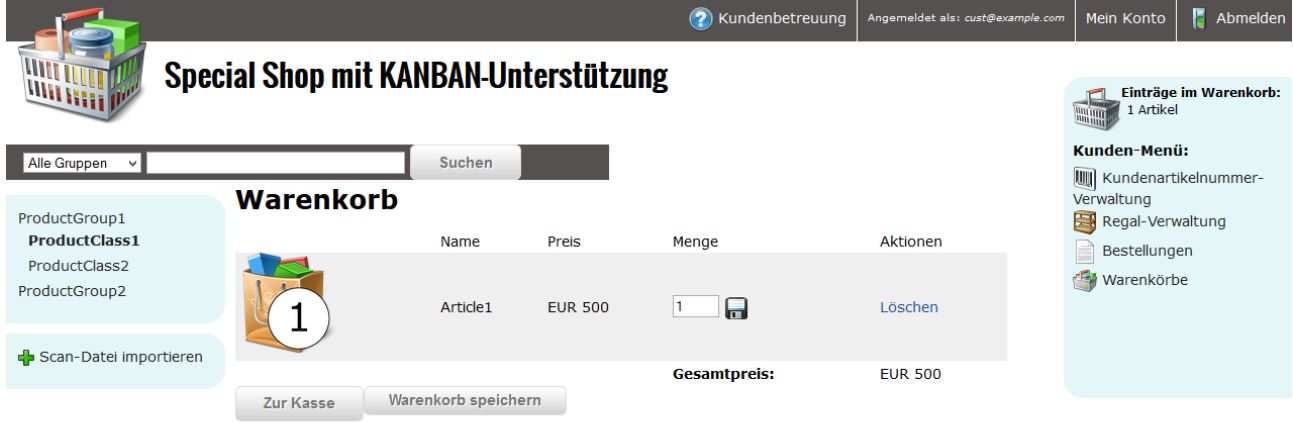

*Abbildung 6*

### <span id="page-5-0"></span>**2.2 Warenkorb bearbeiten**

Hier hat man die Möglichkeit, den Inhalt des Warenkorbs zu bearbeiten, also die Bestellmenge zu ändern oder einen Artikel vom Warenkorb zu entfernen.

Ist man mit der Zusammenstellung des Warenkorbs fertig, so kann man entweder zur Kasse gehen oder den Warenkorb speichern, um ihn später erneut zu laden und den Einkauf fortzusetzen.

#### <span id="page-6-0"></span>2.2.1 Scan-Dateien importieren

Der Benutzer kann Scan-Dateien durch Klick auf "Scan-Datei importieren" (Abb.6 links unter der Navigation) einlesen.

Anschließend erscheint eine Maske zum Hochladen der Datei. Dabei ist zu beachten, dass nur \*.csv und \*.txt-Dateien erlaubt sind.

Durch Klick auf den Button "Upload" wird für jede Zeile in der Datei geprüft, ob sie folgender Formatierungskonvention entspricht:

*"Regalnummer Artikelnummer";"Codeart";"Scanzeit";"Scandatum";"Ausschaltzeit";*

*"Ausschaltdatum";"Seriennummer des Scanners"*

Sobald eine Zeile diese nicht erfüllt, wird der Vorgang abgebrochen. Dem Benutzer wird eine Fehlermeldung ausgegeben.

Falls der Import erfolgreich war und sich noch Einträge in dem Warenkorb befinden, werden diese gelöscht. Somit befinden sich im Warenkorb nur alle eingescannten Artikel.

Die Einträge im Warenkorb können nachträglich nicht bearbeitet werden, sofern kein weiterer Artikel hinzugefügt wird.

## <span id="page-6-1"></span>**2.3 Warenkorb speichern**

Wenn Sie "Warenkorb speichern" auswählen, erscheint folgende Maske zum Speichern des Warenkorbs (Abb. 7).

# **Warenkorb speichern**

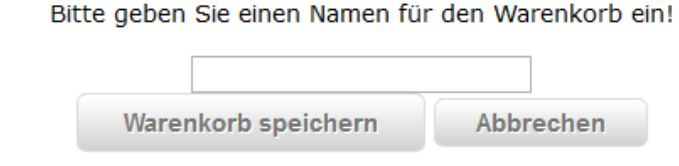

*Abbildung 7*

Geben Sie einen Namen für den Warenkorb ein und klicken Sie auf "Warenkorb speichern".

Der gespeicherte Warenkorb befindet sich nun in der Warenkorbverwaltung (Abb. 8).

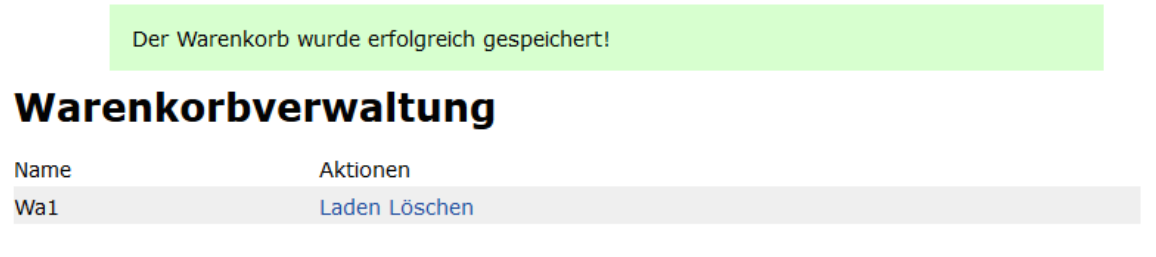

*Abbildung 8*

# <span id="page-7-0"></span>**2.4 Zur Kasse gehen**

Durch das Klicken auf den Button "Zur Kasse" erhält man eine Bestellübersicht. Hier hat man die Möglichkeit, eine andere Lieferadresse und/oder eine andere Rechnungsadresse auszuwählen (Abb. 9).

### **Bestellübersicht**

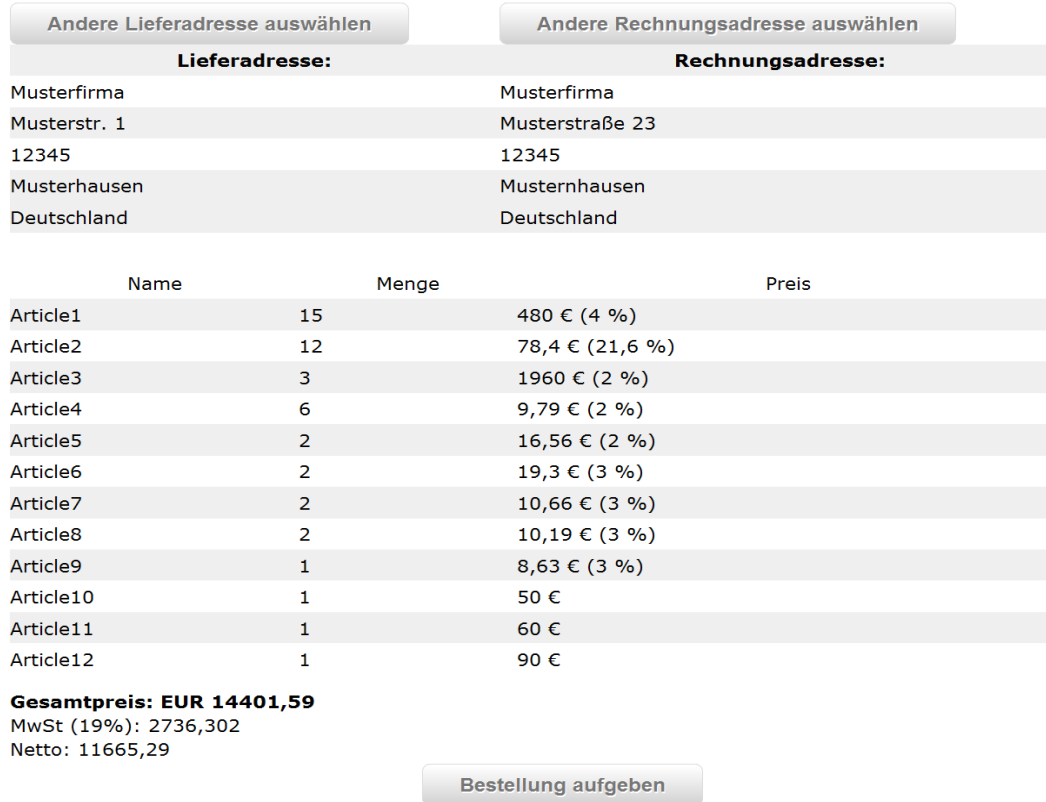

*Abbildung 9*

Im mittleren Bereich der Bestellübersicht erhält man eine Liste aller Artikel, die der Warenkorb enthält. Falls für einen Artikel ein kundenspezifischer Rabatt existiert, so wird

dieser prozentual neben dem jeweiligen Listenpreis in Klammern angezeigt. Des Weiteren werden Brutto- und Nettogesamtpreis, sowie die Höhe der Mehrwertsteuer berechnet.

Mit "Bestellung aufgeben" bestätigen Sie die Bestellung und erhalten eine Bestätigungsmail an Ihre hinterlegte Email Adresse.

Nun haben Sie die Möglichkeit, im Menüpunkt "Bestellungen", der sich im Kundenbereich befindet, den Status der Bestellungen zu sehen.

# <span id="page-8-0"></span>3. Kundenbereich

Erfolgt am Online Shop eine erfolgreiche Anmeldung als Rolle "Kunde" so wird das Kundenmenü auf der rechten Seite angezeigt (Abb. 10).

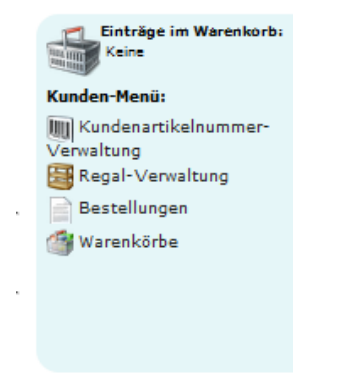

*Abbildung 10*

Im Kundenbereich haben Sie die Möglichkeit, Ihre eigenen Stammdaten zu verwalten und auf die in Abbildung 10 zu erkennenden Funktionen zuzugreifen:

## <span id="page-8-1"></span>**3.1 Stammdatenverwaltung**

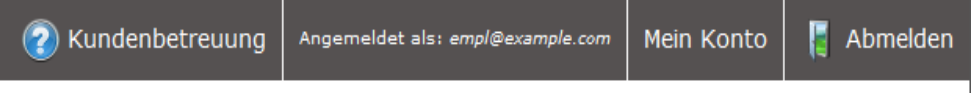

*Abbildung 11*

Mit einem Klick auf "Mein Konto" (Abb. 11) erhält der Kunde eine Übersicht über seine Stammdaten (Abb. 12).

#### **Details**

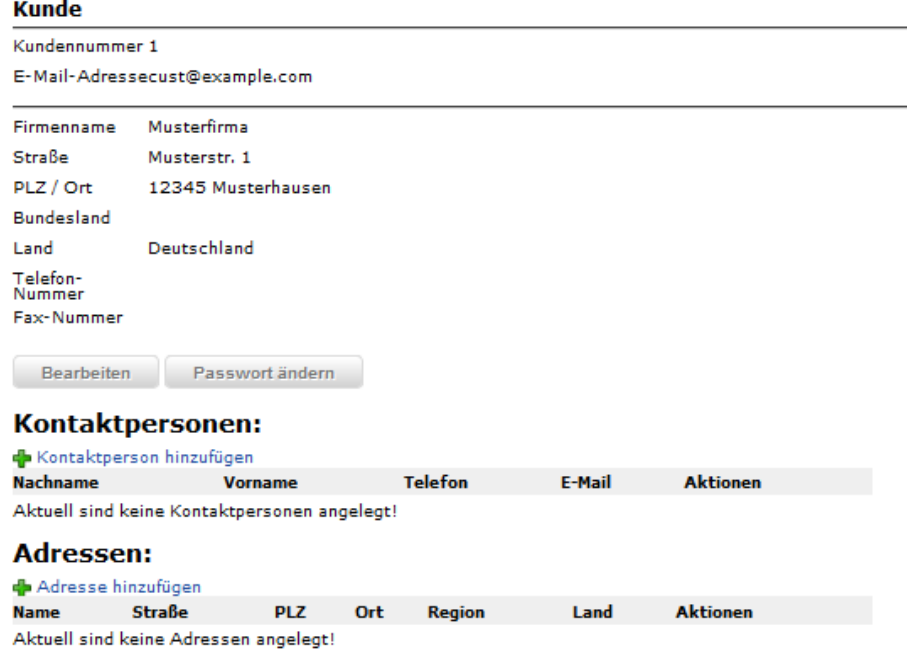

*Abbildung 12*

Hier kann das Passwort für die Anmeldung am Online Shop verändert werden. Durch einen Klick auf die Schaltfläche "Bearbeiten" kann der Kunde seine eigenen Stammdaten ändern.

Möchte man als Kunde eine Kontaktperson oder eine alternative Adresse hinzufügen, so klickt man auf "Kontaktperson hinzufügen" oder "Adressen hinzufügen".

## <span id="page-9-0"></span>**3.2 Kundenartikelnummer-Verwaltung**

Die Funktion Kundenartikelnummer-Verwaltung (Abb. 13) ermöglicht es, Kundenartikelnummern des eigenen ERP-Systems mit dem Artikelnummern des Online Shops zu verknüpfen.

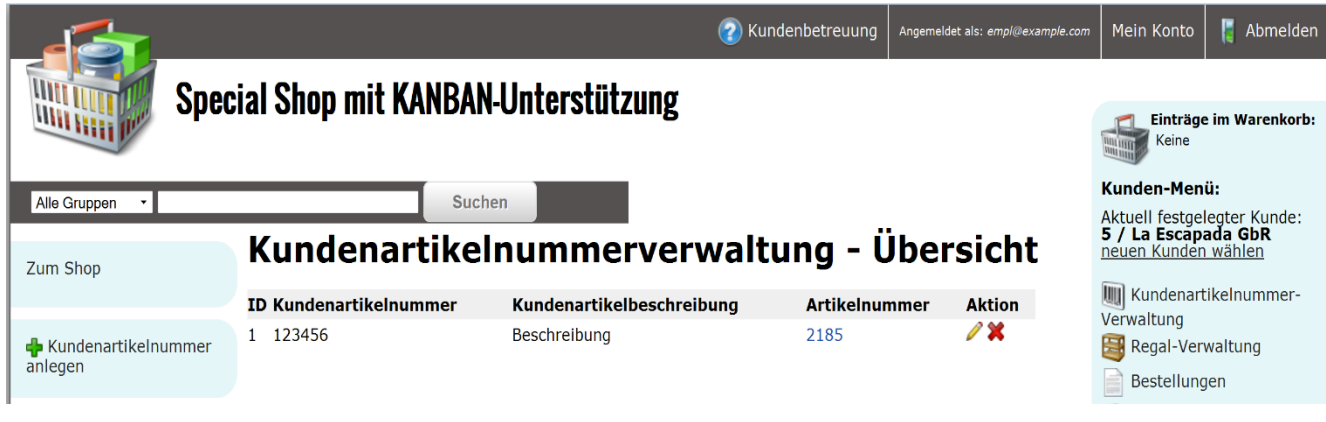

*Abbildung 13*

Um eine Zuordnung zu definieren, klicken Sie links auf "Kundenartikelnummer anlegen" (Abb. 14).

# Kundenartikelnummer anlegen

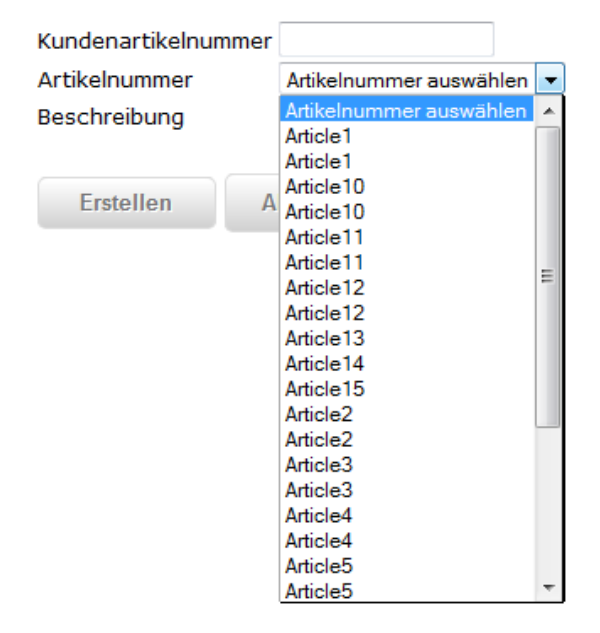

*Abbildung 14*

Zunächst muss die eigene Kundenartikelnummer angegeben und die zugehörige Artikelnummer aus dem Online Shop ausgewählt werden.

Mit einem Klick auf den Button "Erstellen" wird eine neue Kundenartikelnummer generiert. Dabei gilt:

- − Jeder Kunde kann für jeden in Artikel der Artikelverwaltung genau eine eigene kundenspezifische Artikelnummer hinterlegen
- − Die Beschreibung ist optional.

Die Kundenartikelnummer kann später auch bearbeitet und bei Bedarf auch gelöscht werden. Dies geschieht mit den Aktionssymbolen.

## <span id="page-11-0"></span>**3.3 Regal-Verwaltung**

Die Regalverwaltung (Abb. 15) stellt eine Übersicht über die kundeneigenen Regale zu Verfügung. Sie ermöglicht es, neue Regale anzulegen und bestehende Regale zu selektieren. Diese können dann bearbeitet oder gelöscht werden. Für jedes Regal können Fächer angelegt, editiert und gelöscht werden. Zusätzlich können Regale importiert oder exportiert werden.

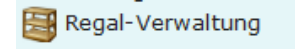

*Abbildung 15*

#### <span id="page-11-1"></span>3.3.1 Neues Regal anlegen

Der Kunde kann eine beliebige Anzahl neuer Regale anlegen und verwalten. Ein neues Regal wird durch die Schaltfläche "Regal anlegen" (Abb. 16) erstellt.

Regal anlegen

sich die Maske (Abb. 17), in der das neue Regal angelegt werden kann.

# **Neues Regal anlegen**

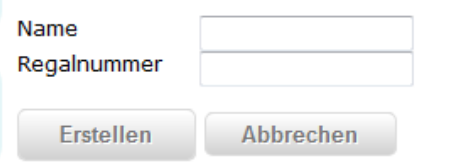

*Abbildung 17*

*Abbildung 16*

Geben Sie hierzu den Namen des Regals und eine Regalnummer ein. Wenn Sie auf Erstellen klicken, wird das neue Regal angelegt und Sie werden auf die Übersicht (Abb. 18) umgeleitet.

# Regalverwaltung - Übersicht

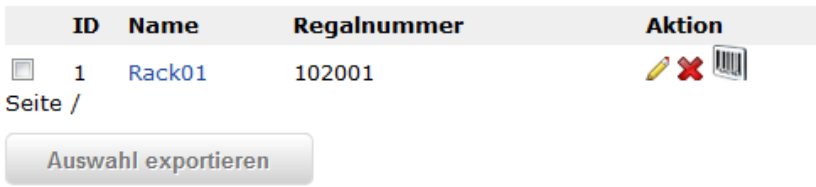

*Abbildung 18*

Durch einen Klick auf den Regalnamen des jeweiligen Regals, werden alle Eigenschaften sowie die zugehörigen Fächer angezeigt (Abb. 19).

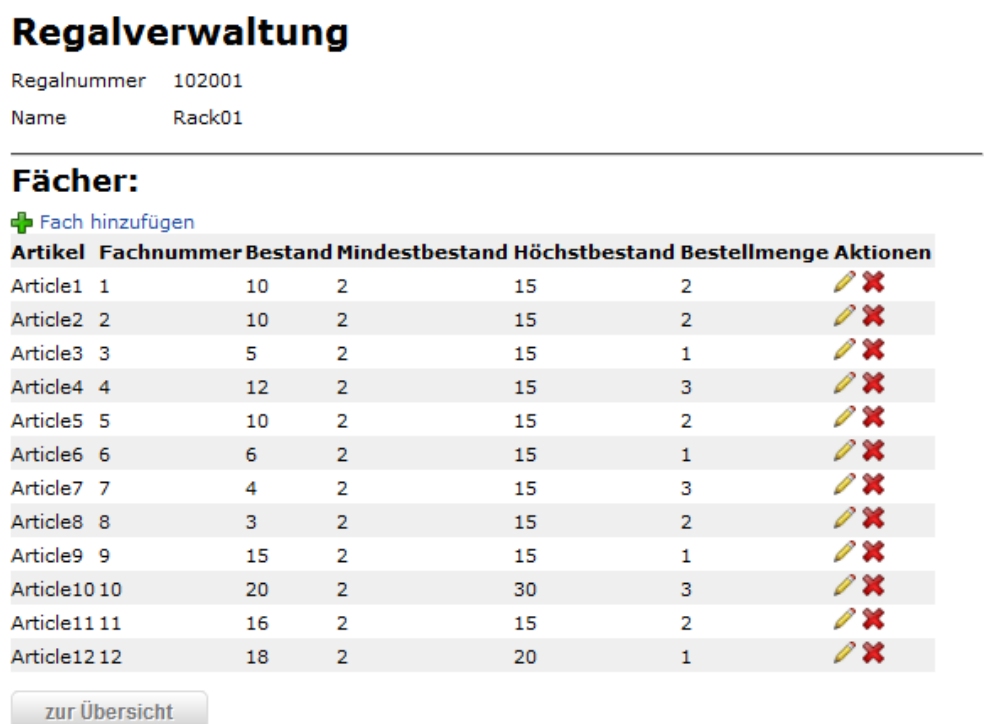

*Abbildung 19*

Um dem Regal ein Fach hinzuzufügen klicken Sie auf "Fach hinzufügen".

Es öffnet sich die Maske (Abb. 20) zum Anlegen eines Fachs.

#### **Fach anlegen**

#### Fach

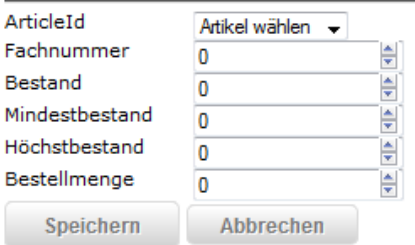

Beim Anlegen eines Faches sollte beachtet werden;

- − es können mehrere Fächer angelegt werden
- − jedes Fach ist für genau einen Artikel vorgesehen
- − ein Fach hat dabei einen aktuellen Bestand, einen Mindestbestand, einen Höchstbestand und eine Bestellmenge pro Scan.
- − Fächer können bearbeitet und gelöscht werden.

Mit einem Klick auf "Speichern" wird das Fach zum Regal hinzugefügt und Sie werden auf die Übersicht umgeleitet.

Ein selektiertes Regal kann mitsamt seiner Fächer aus der Regalverwaltung gelöscht werden.

<span id="page-13-0"></span>3.3.2 Fachaufkleber erstellen und drucken:

Selektiert der Kunde ein Fach, so kann er einen Fachaufkleber für dieses Fach erstellen. Auf einem Fachaufkleber werden die Eigenschaften des Fachs dargestellt, die der Kunde bei Bedarf anpassen kann. Jeder Fachaufkleber kann durch den Kunden gedruckt werden.

Dazu klicken Sie auf das Barcode-Symbol in der Regal-Verwaltung (Abb.21)

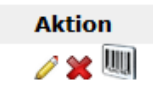

#### *Abbildung 21*

Anschließend werden die Barcodes in einem separaten Fenster angezeigt und können ausgedruckt werden (Abb. 22).

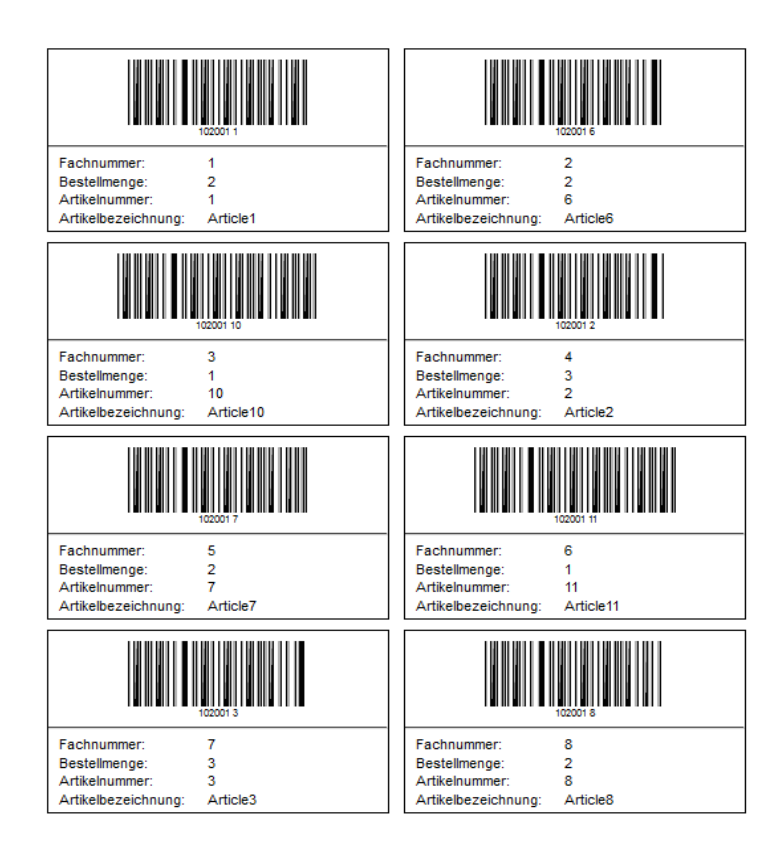

*Abbildung 22*

#### <span id="page-14-0"></span>3.3.3 Regal exportieren und importieren

Der Kunde kann jede bestehende Regalkonfiguration in eine Datei exportieren (Abb. 23). Eine Regalkonfiguration umfasst die Eigenschaften des Regals, sowie die darin enthaltenen Fächer mit ihren jeweiligen Eigenschaften.

# Regalverwaltung - Übersicht

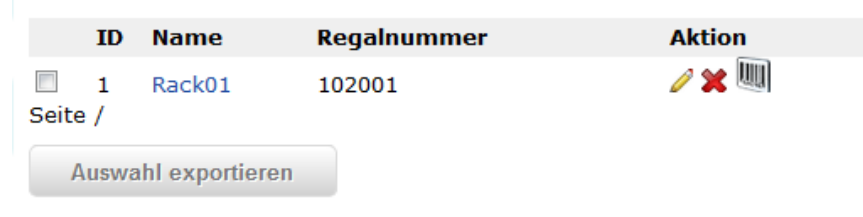

*Abbildung 23*

Möchten Sie bestehende Regalkonfigurationen aus einer Datei in die Regal-Verwaltung integrieren, so klicken Sie links in der Navigationsleiste auf "Regale importieren" (Abb. 24).

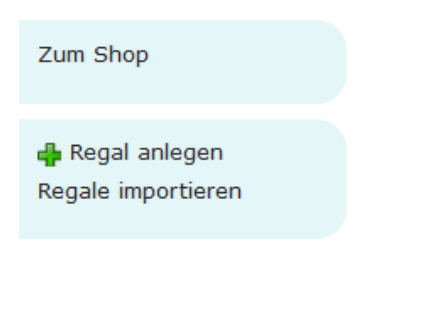

*Abbildung 24*

Anschließend öffnet sich die "Regal importieren" - Maske (Abb. 25).

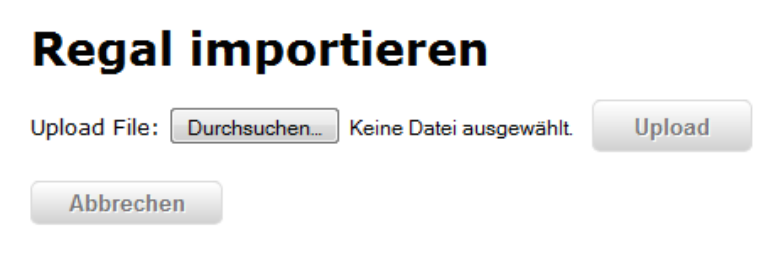

*Abbildung 25*

Durchsuchen Sie ihre Festplatte nach der zu importierende Datei und laden Sie es auf das System durch einfaches Klicken auf die Schaltfläche "Upload". Dabei ist zu beachten, dass nur \*.csv und \*.txt Dateien erlaubt und folgende Formatierungsregeln einzuhalten sind:

Regal: r;Regalname Fach: s;Fachnummer;Bestand;Mindestbestand;Höchstbestand;Bestellmenge

Sobald in einer Zeile diese Regeln verletzt werden, führt dies dazu, dass die komplette Datei nicht importiert wird. Eine entsprechende Fehlermeldung wird ausgegeben.

### <span id="page-15-0"></span>3.4 Bestellungen

Um eine Übersicht Ihrer Bestellungen zu erhalten, klicken Sie rechts im Kundenmenü auf die **Funktion** Funktion and Funktion and Funktion and Testellungen".

|              |                                              |                      |                     | Kundenbetreuung                | Angemeldet als: empl@example.com | Abmelden<br>Mein Konto                                        |
|--------------|----------------------------------------------|----------------------|---------------------|--------------------------------|----------------------------------|---------------------------------------------------------------|
|              | <b>Special Shop mit KANBAN-Unterstützung</b> |                      |                     |                                |                                  | Einträge im Warenkorb:                                        |
|              |                                              |                      |                     |                                |                                  | Keine                                                         |
| Alle Gruppen |                                              | <b>Suchen</b>        |                     |                                |                                  | Kunden-Menü:                                                  |
| Zum Shop     | <b>Bestellübersicht</b>                      |                      |                     |                                |                                  | Aktuell festgelegter Kunde:<br>- n/a -<br>neuen Kunden wählen |
|              | Suche:                                       | Alle Bestellungen    |                     |                                |                                  | <b>OZ</b> Kunden auswählen                                    |
|              | Kundenname                                   | <b>Bestellnummer</b> | <b>Bestelldatum</b> | <b>Bestellwert</b>             | <b>Status</b>                    | Mitarbeiter-Menü:                                             |
|              |                                              | 24.06.2014 17:15:20  | 14401,59€           | Zahlung erhalten               | ₽                                | <b>C</b> Kunden-Verwaltung                                    |
|              |                                              | 25.06.2014 13:15:58  | 15085,42€           | Zahlung erhalten               | ₽                                | Mitarbeiter-Verwaltung                                        |
|              | 9                                            | 27.06.2014 03:04:31  | 15085,42€           | Zahlung erhalten               | ₽                                | Rabatt-Verwaltung                                             |
|              | 11                                           | 02.07.2014 15:56:23  | 5885€               | Rechnung verschickt            | ₽                                | Bestell-Verwaltung                                            |
|              | 12                                           | 06.07.2014 13:24:04  | 173964€             | Auftragsbestätigung verschickt | $\mathcal P$ stornieren          | <b>Produktaruppen</b>                                         |

*Abbildung 26*

Diese Ansicht (Abb. 26) ermöglicht dem Kunden einen tabellarischen Überblick aller aktuellen und vergangenen Bestellungen (sortiert nach Bestelldatum).

Für jede Bestellung werden die (eindeutige) Bestellnummer, das Bestelldatum, der Gesamtwert der Bestellung und der aktuelle Status angezeigt.

Der Status gibt den Bearbeitungsfortschritt der Bestellung wieder. Er wird von einem Mitarbeiter verwaltet und der Kunde kann somit den Status selbst nicht verändern. Solange die Bestellung noch nicht verschickt wurde, ist es dem Benutzer möglich, sie zu stornieren.

Sie können auch Ihre Übersicht nach einem bestimmten Status filtern, indem Sie im Drop-Down Menü den gewünschten Status auswählen (Abb. 27). Somit werden nur alle Bestellungen angezeigt, die sich in diesem Status befinden.

Die Suche nach einem bestimmten Kundennamen ist über das Suchfeld möglich.

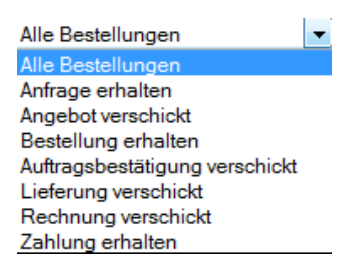

*Abbildung 27*

Der Kunde erhält in der Detailansicht erweiterte Informationen zu einer selektierten Bestellung.

## <span id="page-17-0"></span>3.5 Warenkörbe

Die Warenkorbverwaltung (Abb. 28) ermöglicht dem Kunden eine Übersicht über die gespeicherten Warenkörbe. Es können Warenkörbe geladen und gelöscht werden. Für jeden geladenen Warenkorb können Artikel verändert, entfernt und hinzugefügt werden. Dieser modifizierte Warenkorb kann entweder als neuer Warenkorb gespeichert werden oder wird aktualisiert (Button "Änderungen übernehmen").

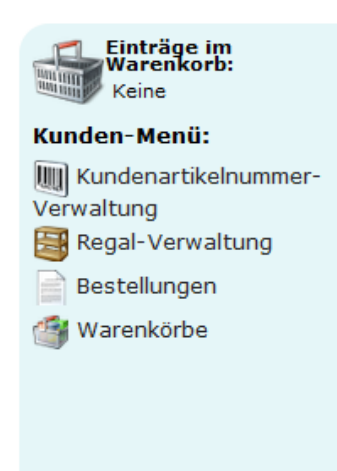

*Abbildung 28*

# <span id="page-17-1"></span>4. Mitarbeiterbereich

Erfolgt am Online Shop eine erfolgreiche Anmeldung als Rolle "Mitarbeiter" so wird das Mitarbeiter-Menü auf der rechten Seite angezeigt (Abb. 29).

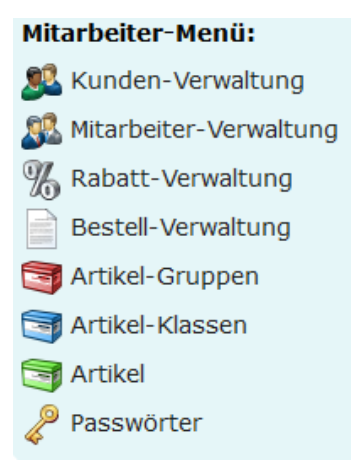

#### *Abbildung 29*

Die Mitarbeiter können zum einen Kunden, Artikel, Produktklassen und Produktgruppen, zum anderen alle aus Bestellungen generierte Aufträge sowie Rabatte und Passwörter verwalten.

## <span id="page-18-0"></span>4.1 Kunden auswählen

Um als ein Mitarbeiter, einen Kunden auszuwählen, klicken Sie im Mitarbeiter-Menü auf "Kunden auswählen" (Abb. 30).

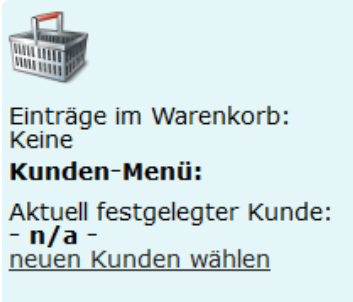

**OB** Kunden auswählen

*Abbildung 30*

Eine Liste aller Kunden wird in der Anzeigemaske angezeigt. Mit einem Klick auf den grünen Haken, wählen Sie den Kunden aus (Abb. 31).

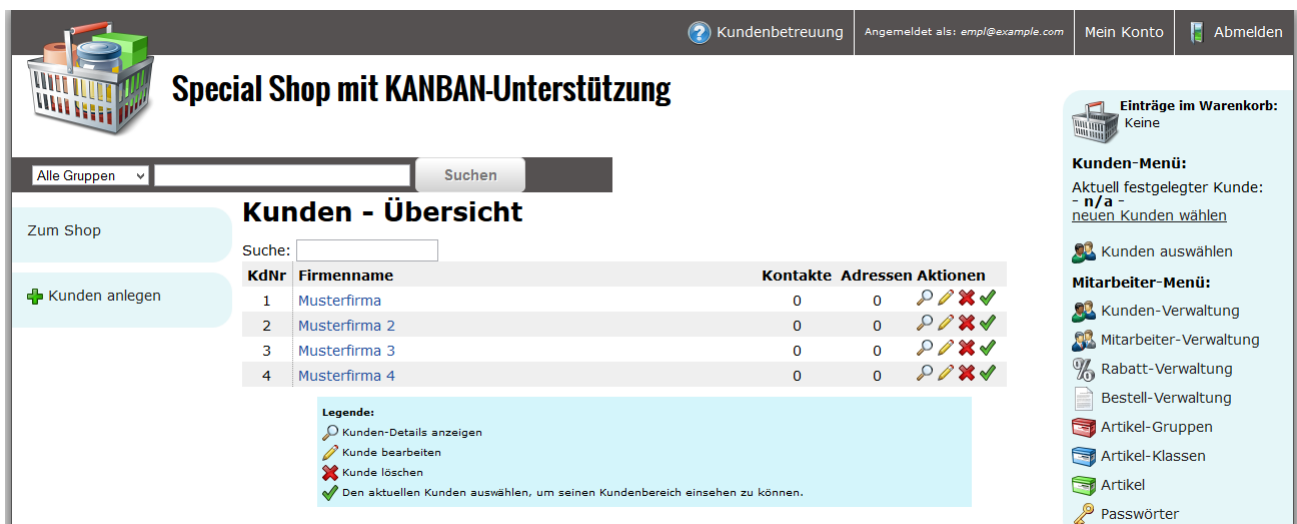

*Abbildung 31*

Anschließend erweitert sich das Mitarbeiter-Menü um folgende Funktionen (Abb. 32)

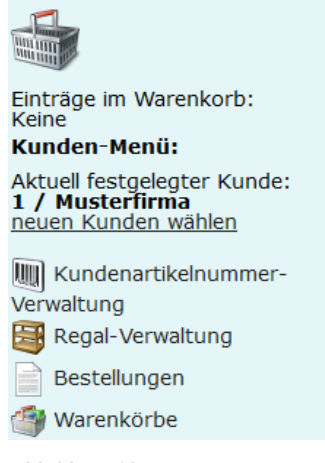

*Abbildung 32*

Alle Tätigkeiten, die Sie als Mitarbeiter nun machen, werden im Namen des Kunden durchgeführt. genau so, als würde sich der Kunde im Online Shop anmelden.

#### <span id="page-19-0"></span>4.2 Kunden-Verwaltung

Die Funktion Kunden-Verwaltung ermöglicht es, einen neuen Kunden anzulegen, sowie die Daten bestehender Kunden zu ändern oder zu löschen.

Um einen neuen Kunden anzulegen, klicken sie links in der Navigationsleiste auf die in Abbildung 33 zu erkennenden Schaltfläche.

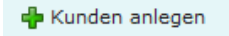

*Abbildung 33*

 $\ddot{\phantom{a}}$ 

Daraufhin erscheint die Maske zur Eingabe der Kundendaten (Abb. 34).

#### **Kunde anlegen**

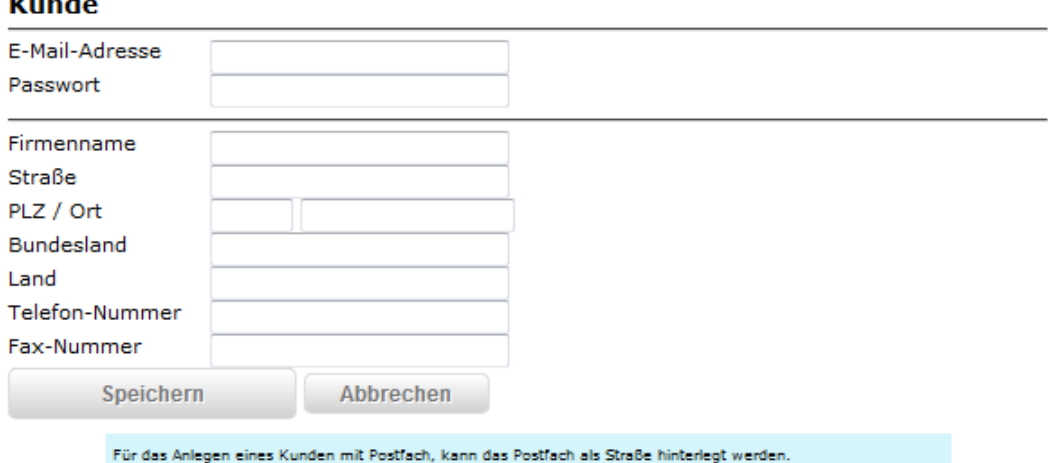

Füllen Sie die Felder für die Neuaufnahme eines Kunden aus. Bestätigen Sie Ihre Angaben durch einen Klick auf "Speichern".

Sollten die Daten nicht vollständig oder fehlerhaft eingegeben worden sein, werden die Eingaben vom Programm nicht gespeichert und der Anwender wird über eine entsprechende Meldung darüber benachrichtigt.

Durch erfolgreiches Anlegen eines neuen Kunden werden Sie auf die Kunden-Übersicht weitergeleitet (Abb. 35), welche nun den soeben angelegten Kunden enthält.

# Kunden - Übersicht

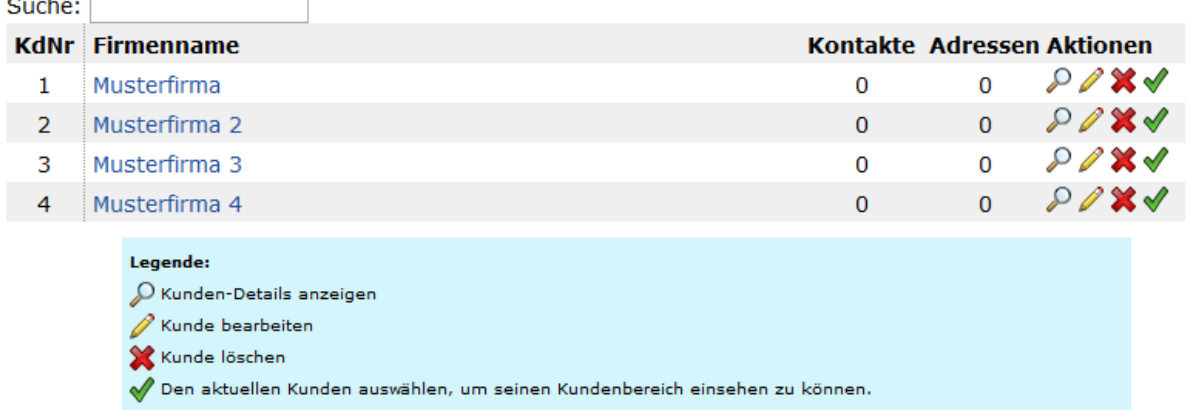

*Abbildung 35*

#### <span id="page-20-0"></span>4.2.1 Kunde suchen

Durch die Suchfunktion kann nach einem oder mehreren Kunden gesucht werden. Dazu geben Sie im Textfeld die entsprechende Kundennummer oder den Firmennamen ein.

#### <span id="page-20-1"></span>4.2.2 Kundendaten anzeigen

Wird der gefundene Kunde in der Liste markiert/ausgewählt, können seine Daten im nächsten Schritt in der Anzeigemaske angezeigt werden. Dafür klicken Sie die Lupe links neben dem Eintrag.

#### <span id="page-20-2"></span>4.2.3 Kundendaten ändern

Bei der Änderung der Daten eines bestehenden Kunden können alle Daten bis auf die

Kundennummer, in der Ändern-Maske, verändert werden. Die Eingabekonventionen sind die gleichen wie beim Anlegen eines Neukunden. Dafür klicken Sie auf den Stift, neben dem Eintrag. Nachdem alle gewünschten Änderungen vorgenommen worden sind, können diese gespeichert werden.

#### <span id="page-21-0"></span>4.2.4 Kunde löschen

Soll ein Kunde gelöscht werden, so klickt man bei dem gewünschten Kunden auf das Lösch-Icon. Das kann nur geschehen, wenn der Kunde keine offene Bestellung mehr hat. Sollte dies der Fall sein, stellt eine Sicherheitsabfrage in Form einer Meldung für den Benutzer sicher, dass die Funktion nicht unbeabsichtigt ausgeführt wurde. Danach werden alle Daten des Kunden aus dem System gelöscht.

#### <span id="page-21-1"></span>4.3 Mitarbeiter-Verwaltung

Die Funktion Mitarbeiter-Verwaltung ermöglicht es, einen neuen Mitarbeiter anzulegen, sowie die eigenen Stammdaten zu editieren und das eigene Passwort zu ändern. Es können außerdem Mitarbeiter gelöscht werden.

Um einen neuen Mitarbeiter anzulegen, klicken Sie links in der Navigationsleiste auf die Schaltfläche "Mitarbeiter anlegen" (Abb. 36). Daraufhin erscheint eine Eingabemaske, ähnlich wie bei "Kunden anlegen" in der Kunden-Verwaltung.

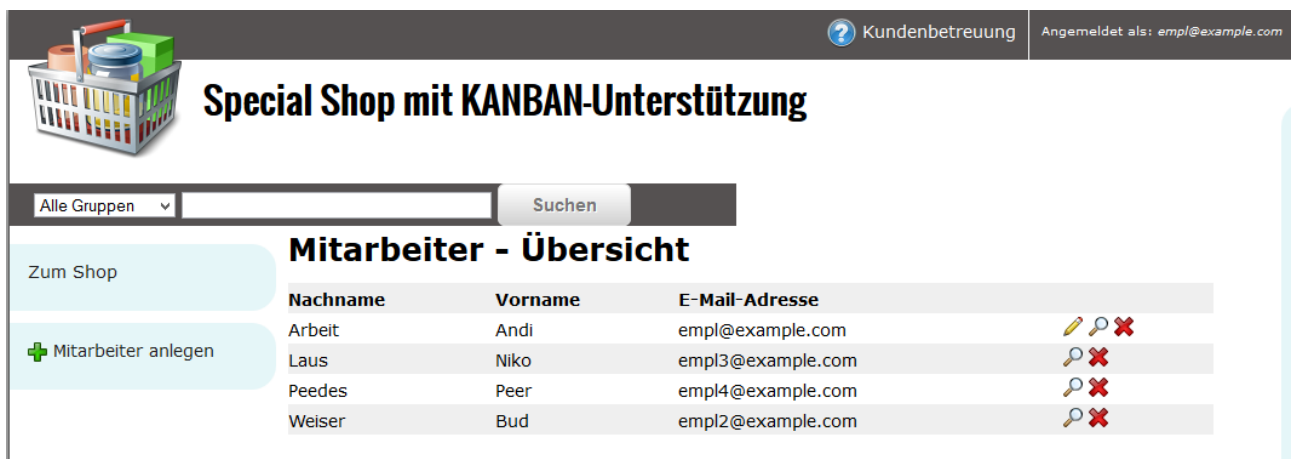

*Abbildung 36*

## <span id="page-21-2"></span>4.4 Rabatt-Verwaltung

Die Rabatte können ausschließlich von Mitarbeitern verwaltet werden. Diese können

Rabatte neu einpflegen, verändern und löschen. Alle Rabatte sind grundsätzlich kundenspezifisch und somit nur für diesen gültig. Weiterhin sind alle Rabatte prozentual anzugeben. Ein Mitarbeiter kann Rabatte eines Kunden als CSV-Datei exportieren und importieren. Es gibt einerseits produktbezogene und andererseits mengenbezogene Rabatte.

Bei den produktbezogenen Rabatten wird unterschieden zwischen Artikel-, Produktklassen- und Produktgruppenrabatten. Die Rabatttypen sind gestaffelt anwendbar. Dabei erfolgt die Priorisierung absteigend in der Reihenfolge der vorherigen Nennung. Die Höhe des Rabattes hat somit auf die Priorisierung keinerlei Einfluss.

In der Anzeigemaske kann man zwischen Mengenrabatt und Preisrabatt wählen (Abb. 37). Rabattverwaltung für: 1 / Musterfirma

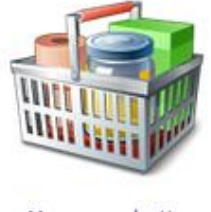

Mengenrabatte

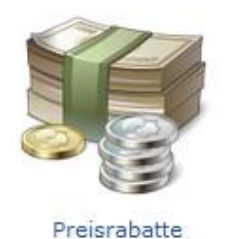

*Abbildung 37*

#### <span id="page-22-0"></span>4.4.1 Mengenrabatt

Wählen Sie Mengenrabatte aus, so gelangen Sie zur Übersicht aller eingetragenen Mengenrabatte des ausgewählten Kunden.

Um einen neuen Mengenrabatt anzulegen, wählen Sie links "Mengenrabatt anlegen" (Abb. 38)

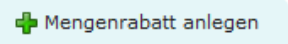

*Abbildung 38*

Daraufhin öffnet sich die Maske zum Anlegen eines Mengenrabatts (Abb. 39)

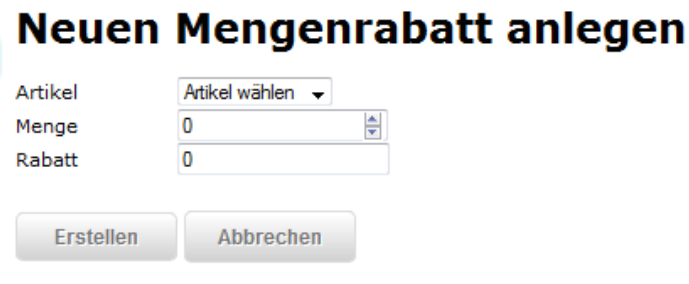

*Abbildung 39*

Ordnen Sie den Mengenrabatt einem Artikel zu und geben Sie die Menge ein, ab wann der Rabatt gewährt wird, sowie die Rabatthöhe in Prozent.

Durch die Schaltfläche "Erstellen" wird der neue Mengenrabatt erstellt und Sie werden automatisch zur Übersicht der Mengenrabatte weitergeleitet (Abb. 40).

# **Mengenrabatte**

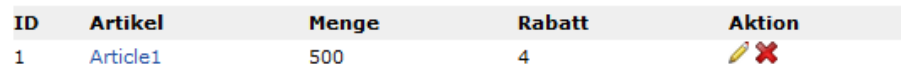

*Abbildung 40*

Mit den Aktionssymbolen haben Sie die Möglichkeit, den Mengenrabatt zu bearbeiten oder zu löschen.

<span id="page-23-0"></span>4.4.2 Preisrabatt

Die Kategorie Preisrabatt wird unterschieden in Produktgruppenrabatte, Produktklassenrabatte und Artikelrabatte (Abb. 41).

# Rabattverwaltung - Übersicht

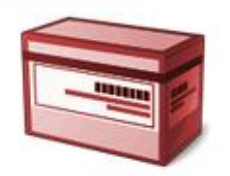

Produktgruppenrabatte

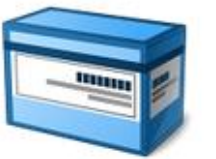

Produktklassenrabatte

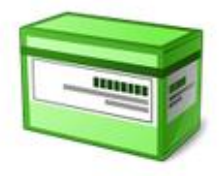

Artikelrabatte

*Abbildung 41*

#### *4.4.2.1 Produktgruppenrabatte*

Wenn Sie Produktgruppenrabatte auswählen, so gelangen Sie zur Übersicht aller

eingetragenen Produktgruppenrabatte des ausgewählten Kunden. Hier können Sie die Produktgruppenrabatte neu hinzufügen, bearbeiten und löschen (Abb. 42).

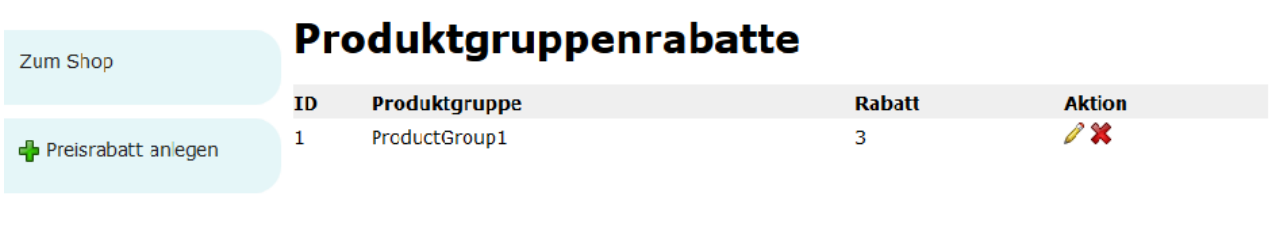

*Abbildung 42*

#### *4.4.2.2 Produktklassenrabatte*

Wenn Sie Produktklassenrabatte auswählen, so gelangen Sie zur Übersicht aller eingetragenen Produktklassenrabatte des ausgewählten Kunden. Hier können Sie Produktklassenrabatte neu hinzufügen, bearbeiten oder löschen (Abb. 43). Der Rabatt wird ebenfalls prozentual angegeben.

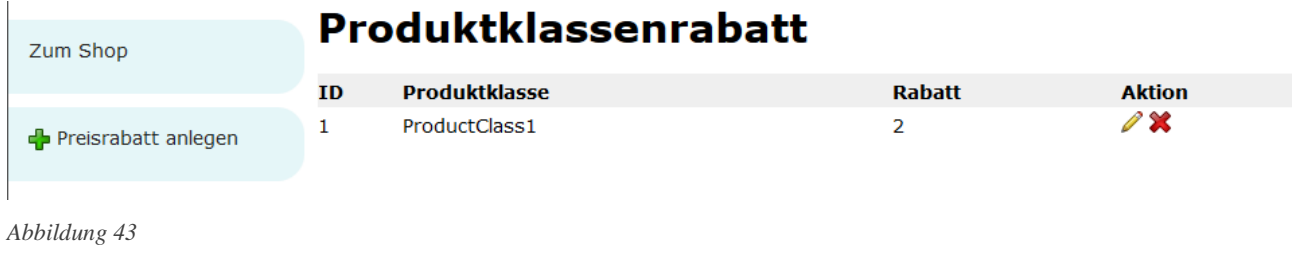

#### *4.4.2.3 Artikelrabatte*

Wenn Sie Artikelrabatte auswählen, so gelangen Sie zunächst zur Übersicht aller eingetragenen Artikelrabatte des ausgewählten Kunden. Hier können Sie Artikelrabatte neu hinzufügen, bearbeiten und löschen (Abb. 44).

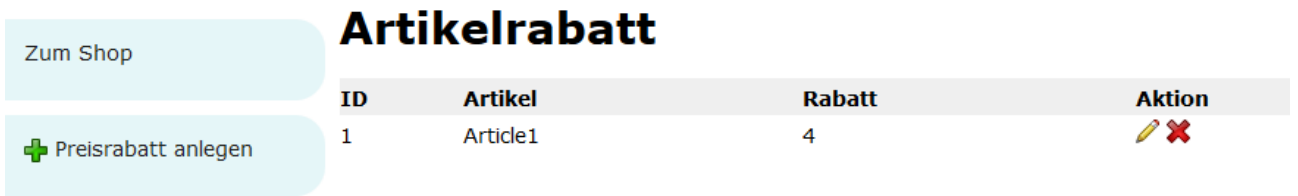

## <span id="page-25-0"></span>4.5 Bestell-Verwaltung

<span id="page-25-2"></span><span id="page-25-1"></span>Die Bestellungen können ausschließlich von Mitarbeitern verwaltet werden. In der Bestellübersicht werden alle Bestellungen von Kunden mit Bestellnummer, -datum, -wert und –status aufgelistet (Abb. 45).

<span id="page-25-3"></span>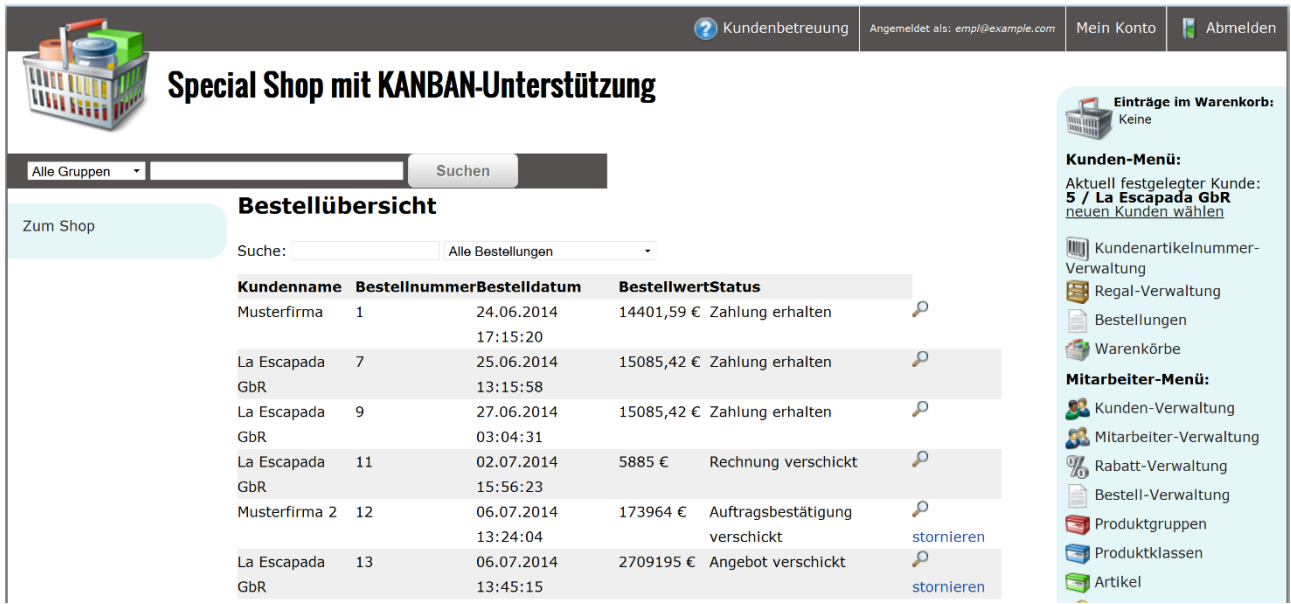

*Abbildung 45*

Außerdem können Sie durch Eingabe der Bestellnummer im Feld "Suche" direkt in die Bestelldetails gelangen. Zusätzlich besteht die Möglichkeit, die Übersicht nach dem Status zu filtern, in dem Sie im Drop Down Menü den gewünschten Status auswählen. Ähnlich wie bei der Bestellverwaltung bei einem Kunden, können Bestellungen, sofern sie noch nicht verschickt wurden, storniert werden.

Um den Bestellstatus zu ändern, müssen Sie zunächst auf die Bestelldetails der jeweiligen Bestellung klicken. Oben rechts erscheint in blauer Schrift immer der nächste Bestellschritt, durch einen Klick darauf wird der Bestellstatus dementsprechend verändert (Abb. 46).

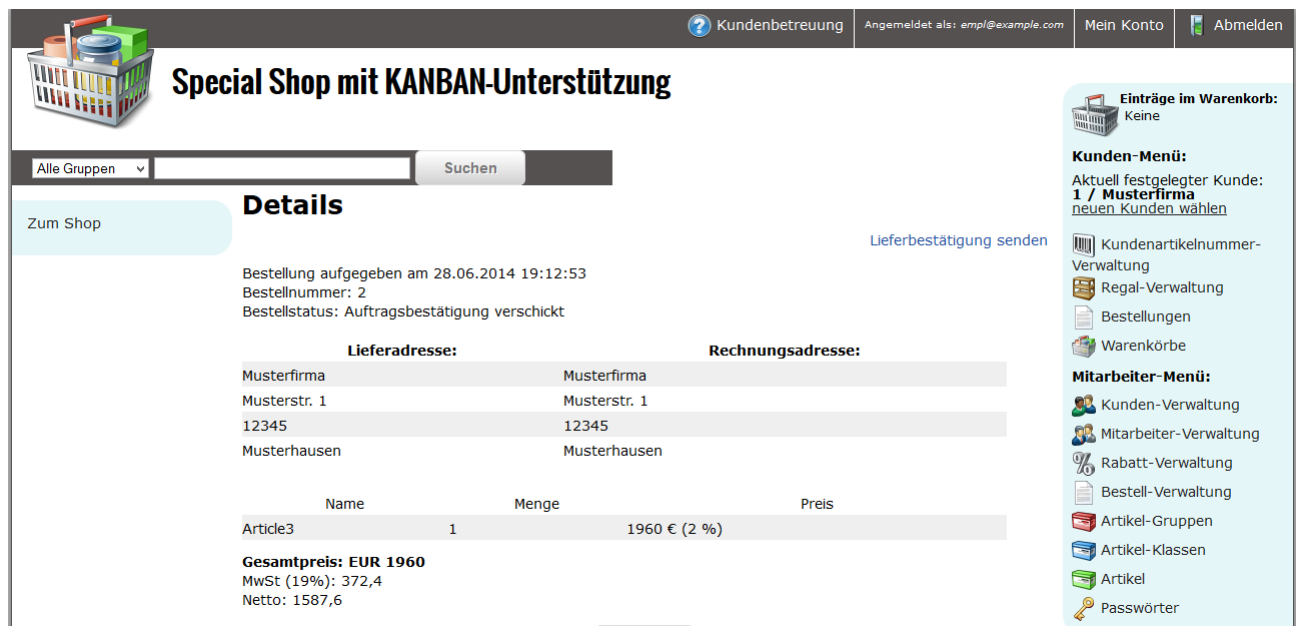

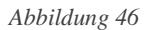

## <span id="page-26-0"></span>4.6 Artikel-Gruppen

Die Artikelgruppen können ausschließlich von Mitarbeitern verwaltet werden. Diese können Artikelgruppen neu einpflegen, verändern und löschen. Es können jedoch nur Artikelgruppen gelöscht werden, denen keine Artikelklassen zugeordnet sind. Lediglich bei leeren Artikelgruppen steht die Funktion "Löschen" zur Verfügung (Abb. 47).

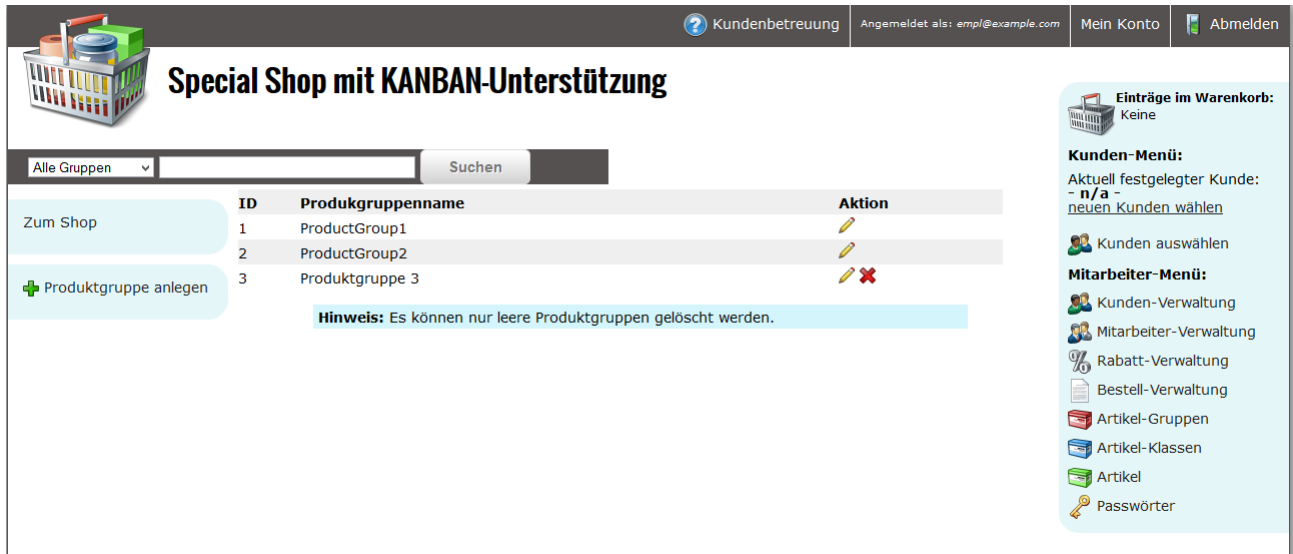

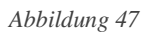

## <span id="page-26-1"></span>**4.7 Artikel-Klassen**

Der eingeloggte Mitarbeiter kann hier Artikelklassen neu einpflegen, verändern und

löschen. Es können jedoch nur Artikelklassen gelöscht werden, denen keine Artikel zugeordnet sind.

Somit steht die Funktion "Löschen" nur leeren Artikelklassen zur Verfügung.

Außerdem kann man mit einem Klick auf den Produktklassenbezeichnung sehen,

welcher Produktgruppe die Produktklasse zugeordnet ist (Abb. 48).

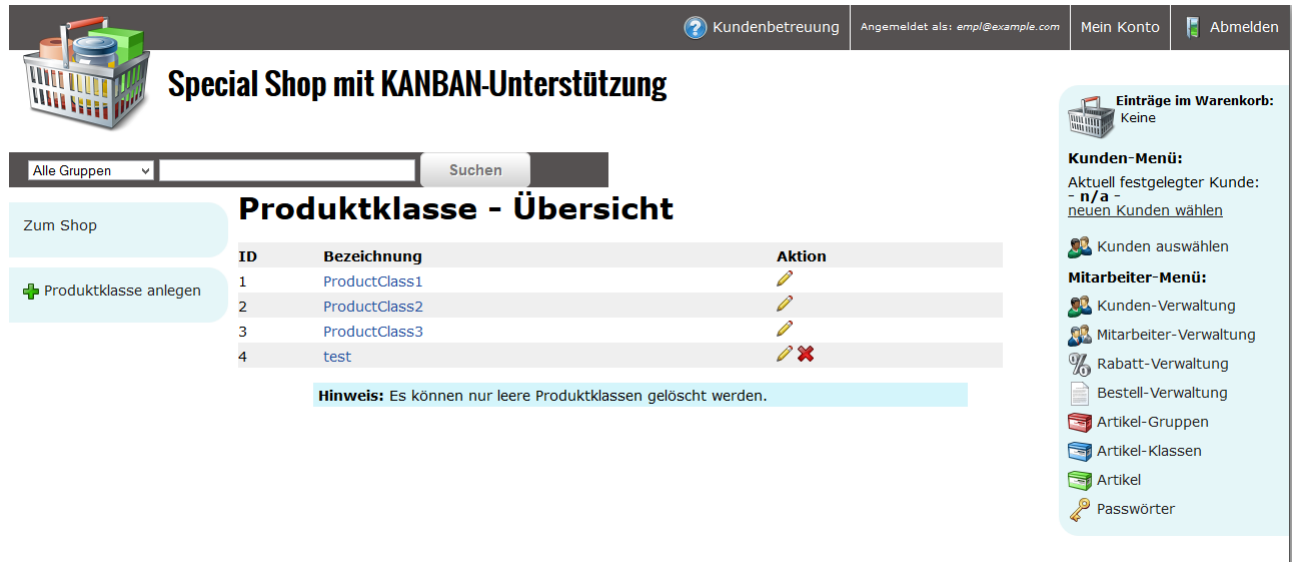

*Abbildung 48*

## <span id="page-27-0"></span>**4.8 Artikel**

Die Artikel können ausschließlich von Mitarbeitern verwaltet werden. Diese können Artikel neu einpflegen, verändern und löschen (Abb. 49).

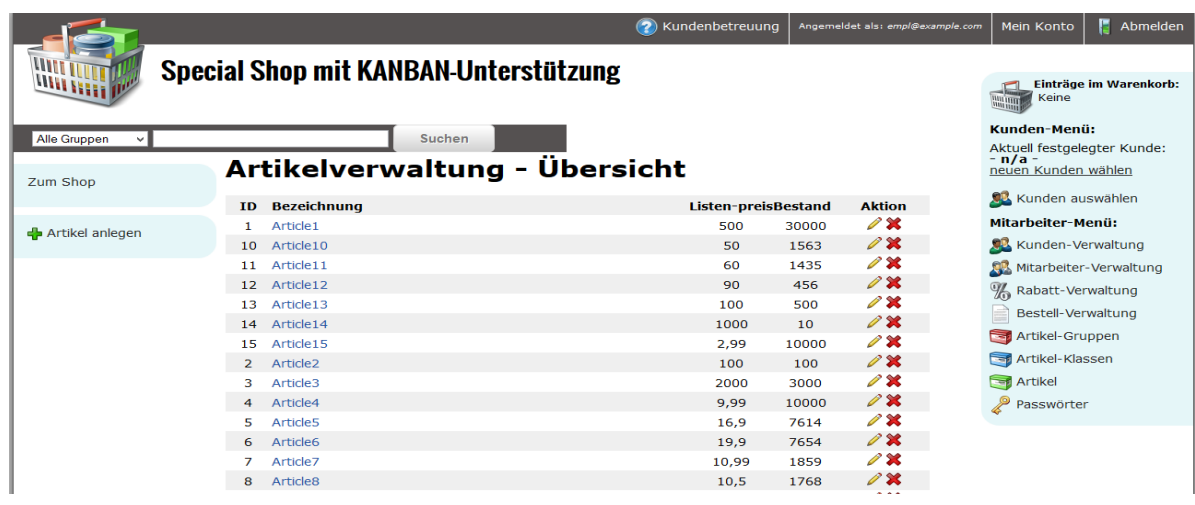

Beim Einpflegen eines neuen Artikels müssen Sie folgende Informationen ausfüllen:

- Name
- Beschreibung
- Listenpreis
- Steuersatz
- Bestand
- Produktklasse

Außerdem besteht noch die Möglichkeit, ein Bild für das Artikel hochzuladen (Abb. 50).

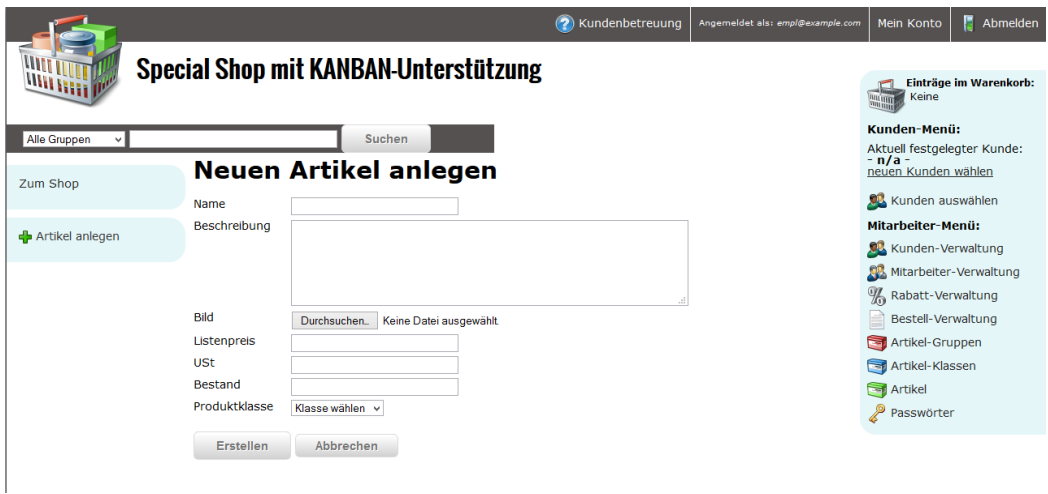

*Abbildung 50*

## <span id="page-28-0"></span>**4.9 Passwort-Verwaltung**

In der Passwortverwaltung werden die E-Mail-Adressen derjenigen Benutzer aufgelistet, die ihr Passwort vergessen und ein neues Passwort angefordert haben.

Durch einen Klick auf das grüne Häkchen, wird dem Benutzer durch einen Mitarbeiter ein neues zufälliges Passwort zugeschickt (Abb. 51).

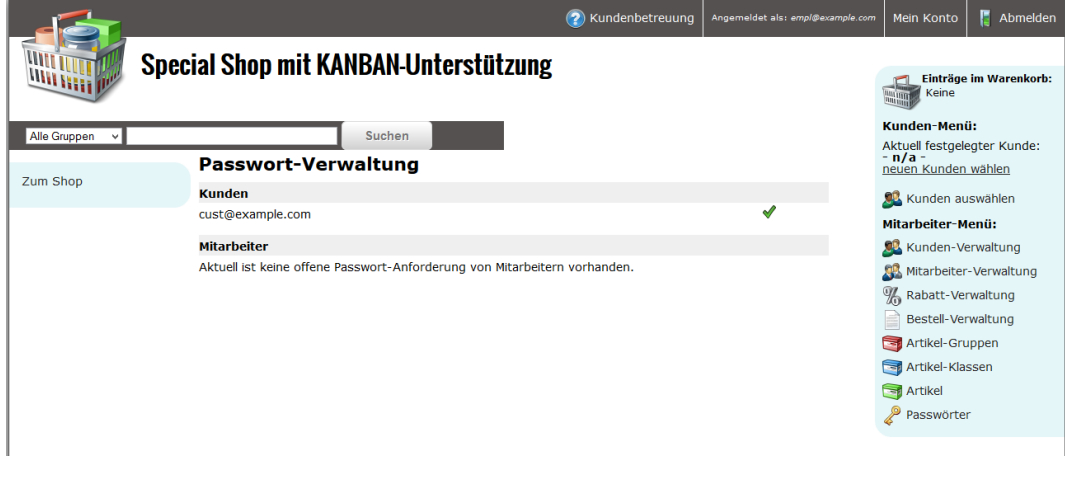